#### LERNEN LEICHTER GEMACHT

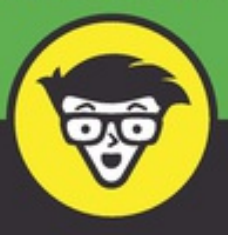

2. Auflage

# **Windows 10** für Senioren dümmies

Die Daten, den Computer und die eigene Identität schützen

Mit Windows 10 effektiv arbeiten

Bilder herunterladen, bearbeiten und teilen

**Peter Weverka** 

### *Wie Sie dieses Buch lesen*

Sie können dieses Buch von Anfang bis Ende durcharbeiten oder einfach im Bedarfsfall im Inhaltsverzeichnis oder im Index die Stelle suchen, die Sie brauchen, um ein Problem zu lösen oder etwas zu lernen, das Sie gerade interessiert. Die Schritte der einzelnen Aufgaben bringen Sie schnell und ohne große technische Erklärungen ans Ziel. Sie werden in Nullkommanichts alles lernen, was Sie benötigen, um mit Windows 10 souverän umzugehen.

Jede Technologie hat ihre eigenen Fachbegriffe, aber Sie müssen nicht gleich eine neue Sprache lernen, um einen Computer zu benutzen. Sie benötigen keine Vorkenntnisse über Computer oder Windows. Schritt für Schritt werden Sie durch die Aufgaben geleitet und lernen zum Beispiel, wie Sie E-Mails abrufen oder Spiele spielen können. Die Schritte enthalten genau die Informationen, die Sie für die jeweilige Aufgabe benötigen, nicht mehr und nicht weniger.

# *Törichte Annahmen über den Leser*

Ich gehe davon aus, dass Sie einen Computer besitzen und sich klare, knappe Schrittfür-Schritt-Anleitungen für den Umgang mit Windows 10 wünschen und dass Sie nur das Nötige wissen möchten, und zwar dann, wenn Sie es benötigen. Dieses Buch ist kein Computerkompendium, es behandelt nur den praktischen Umgang mit Windows 10. Wie es ein alter Freund von mir ausdrückte: »Ich will keine Uhr bauen, ich will nur wissen, wie spät es ist.«

# *Wie dieses Buch aufgebaut ist*

Dieses Buch ist in vier Teile und einen Anhang gegliedert, damit Sie besser finden können, was Sie suchen. Sie können es von vorn bis hinten durchlesen oder einfach die Stelle aufschlagen, die Sie interessiert.

#### **[Teil](#page-3-0) I: Windows 10 kennenlernen**

In [Kapitel](#page-5-0) 1 schalten Sie den Computer ein und machen sich mit den wesentlichen Teilen von Windows 10 vertraut, zum Beispiel mit der Startseite. Außerdem lernen Sie den Umgang mit Maus, Touchscreen und Tastatur kennen. Die Funktionen von Windows 10-Apps werden in [Kapitel](#page--1-0) 2 erklärt. In Kapitel 3 wird erläutert, wie Sie Windows 10 an Ihre Anforderungen anpassen. [Kapitel](#page--1-0) 4 erklärt, wie Sie Benutzerkonten anlegen und festgelegte Einstellungen wie Kennwörter ändern. Der Desktop, wie Sie ihn anpassen und Fenster darauf [verwalten,](#page--1-0) ist Thema in Kapitel 5.

**[Teil](#page--1-0) II: Windows 10 und das World Wide Web**

Über das Web bleiben Sie auf dem Laufenden und können mit Menschen rund um den Globus in Kontakt treten. [Kapitel](#page--1-0) 6 verrät Ihnen, wie Sie mit Microsoft Edge im Web surfen, und [Kapitel](#page--1-0) 7, wie Sie E-Mails senden und empfangen. Kapitel 8 stellt ein paar Apps vor, die Ihnen helfen können, in Kontakt mit Ihren Freunden zu bleiben.

#### **[Teil](#page--1-0) III: Unterhaltsames mit Windows 10**

Wenn Sie bis jetzt noch keinen Spaß hatten, sind Sie bestimmt enttäuscht. Doch in [Kapitel](#page--1-0) 9 begeben Sie sich in den Microsoft Store und installieren neue Apps – Werkzeuge und Spiele. In [Kapitel](#page--1-0) 10 genießen Sie Fotos mit den Windows 10- Bordmitteln und laden Ihre eigenen Fotos auf den Computer. Wenn Sie Musik oder Hörbücher hören und Videos anschauen möchten, lesen Sie [Kapitel](#page--1-0) 11.

#### **[Teil](#page--1-0) IV: Windows 10 für Fortgeschrittene**

In [Kapitel](#page--1-0) 12 erfahren Sie alles über die Hege und Pflege von Windows 10. In [Kapitel](#page--1-0) 13 lernen Sie, wie Sie Drucker und andere Hardware, zum Beispiel eine Maus und einen zweiten Bildschirm, anschließen. Hat bei Ihnen alles einen festen Platz? In [Kapitel](#page--1-0) 14 räumen Sie Ihre Dokumente auf. Und in [Kapitel](#page--1-0) 15 sichern Sie Ihre Dateien und verpassen Windows 10 eine Frischzellenkur, wenn es launisch wird.

### *Wie es jetzt weitergeht*

Suchen Sie einfach im Inhaltsverzeichnis oder im Index nach einem Thema, das Sie am meisten interessiert. Oder blättern Sie um und lesen Sie von Anfang an. Schließlich ist es Ihr Buch.

### **Teil I**

### **Windows 10 kennenlernen**

<span id="page-3-0"></span>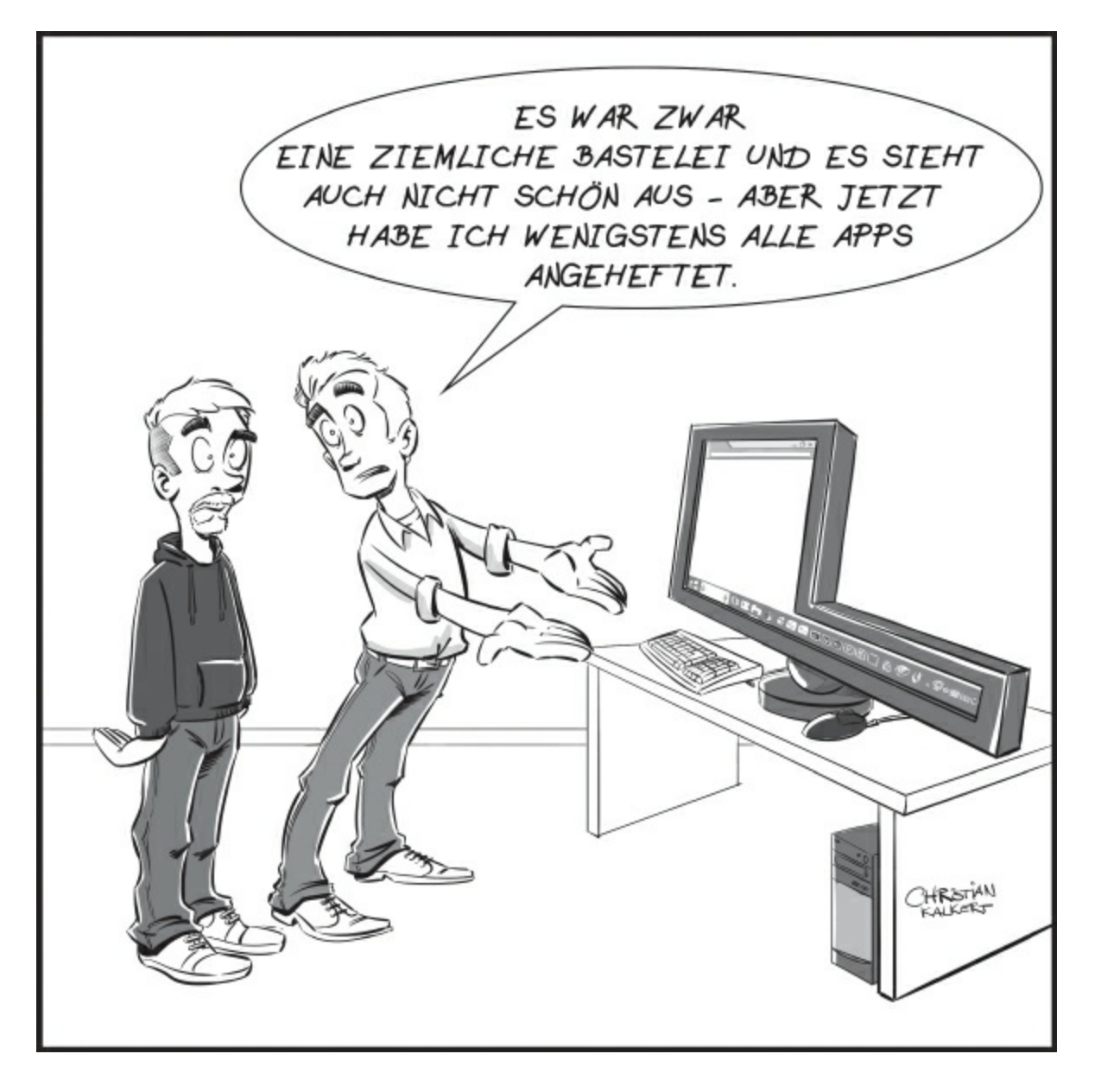

#### **IN DIESEM TEIL …**

- Sich mit den Grundlagen vertraut machen
- Den Umgang mit Apps erlernen
- Windows 10 an die eigenen Wünsche anpassen
- Benutzerkonten und Kennwörter verwalten
- Den Windows-Desktop personalisieren

### **Kapitel 1**

## <span id="page-5-0"></span>**Erster Kontakt mit Windows 10**

#### **IN DIESEM KAPITEL**

Dem Computer sagen, was er tun soll Mit der Maus arbeiten Einen Touchscreen bedienen Die Tastatur verwenden Die Bildschirmtastatur aufrufen Den Computer einschalten Die Startseite erkunden Den Computer herunterfahren Neu starten auf den Sperrbildschirm

Windows 10 ist ein *Betriebssystem*. Das Betriebssystem ist das Hauptprogramm für jeden Computer. Windows 10 ist auf vielen Geräten benutzbar: Vom Smartphone bis hin zum TV-Entertainmentsystem passt es zu fast jedem System. So können Sie mit vielen Geräten nicht nur dieselben Programme verwenden, sondern auch dieselben Dokumente, wie zum Beispiel Fotos, E-Mails, Dateien und Daten, die Sie mit einem Windows-Computer erstellt haben, und erhalten damit eine außerordentliche Wahlfreiheit und Mobilität.

Es gibt zwar zahllose Softwarefirmen, deren Programme Sie benutzen können, aber Microsoft versucht, ähnliche Funktionen über alle Programme hinweg konsistent zu machen. So gehören zum Öffnen eines Dokuments oder Versenden eines Fotos an einen Freund per E-Mail dieselben Schritte, ganz gleich welches Programm Sie verwenden. Sie müssen nicht für jedes Programm einen anderen Weg lernen, um häufig anfallende Aufgaben auszuführen. Diese Konsistenz wird Ihnen im Umgang mit Windows 10 und anderen neuen Programmen sehr nützen.

In diesem Kapitel starten Sie Ihren Computer und arbeiten mit dem *Startbildschirm*, der Schaltzentrale von Windows 10. Sie erkunden Möglichkeiten, wie Sie mit Ihrer *Hardware* (Computer, Maus, Tastatur, Touchscreen etc.) die Startseite nutzen. Dann fahren Sie Windows 10 herunter und gleich wieder hoch.